<sub>かご</sub><br>学校のタブレットを家庭学習で使用する際の設定

まう!?<br>教室で使用しているタブレットを各家庭に持ち帰って使用する場合は、ネットワークの設定を 。<br>切り替える必要があります。

**以**卞の手順で設定を**あり替えてください。** 

#### Wi-Fi の場合(無線 LAN の場合) ∞∞∞∞∞∞∞∞∞∞∞∞∞∞∞∞∞∞∞∞∞∞∞∞∞∞∞

1. タブレットに AC アダプタを取り付けて電源を入れます。 ※充 電 じゅうでん が十 分 じゅうぶん にされている場合 ば あ い 、AC アダプタは接続 せつぞく しなくても構 かま いません。

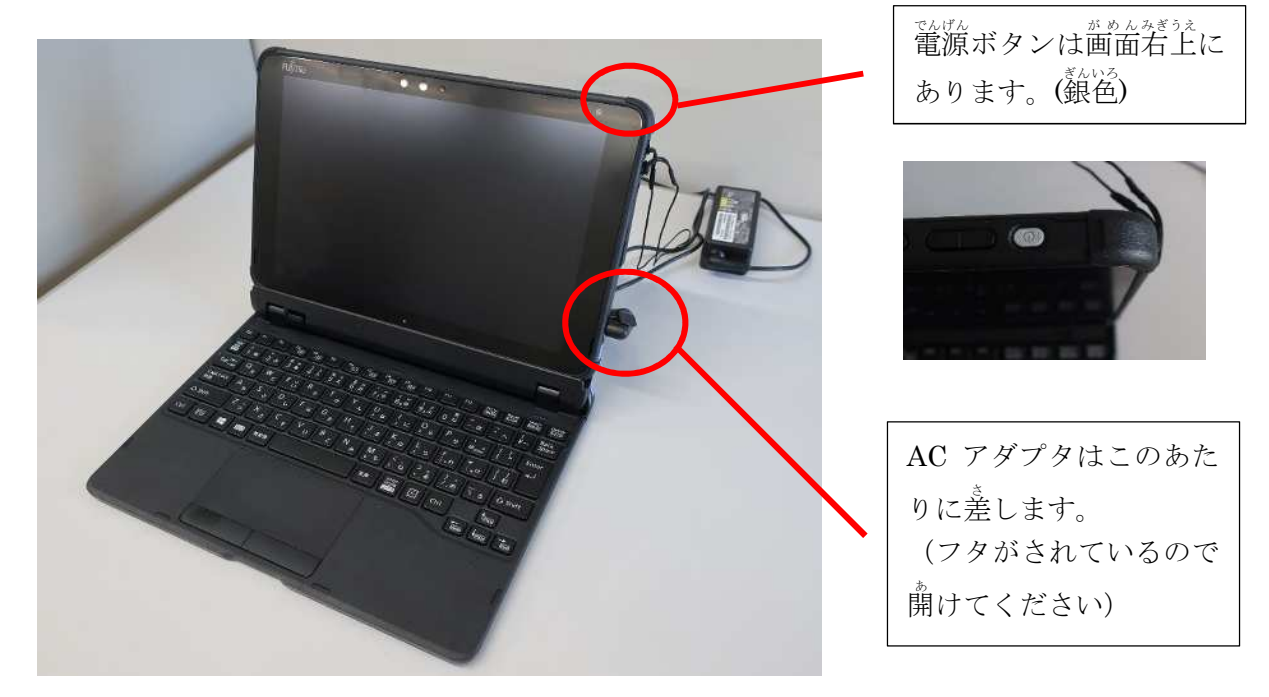

2. SKYMENU の画面が表示されたら「とばす」を押します。

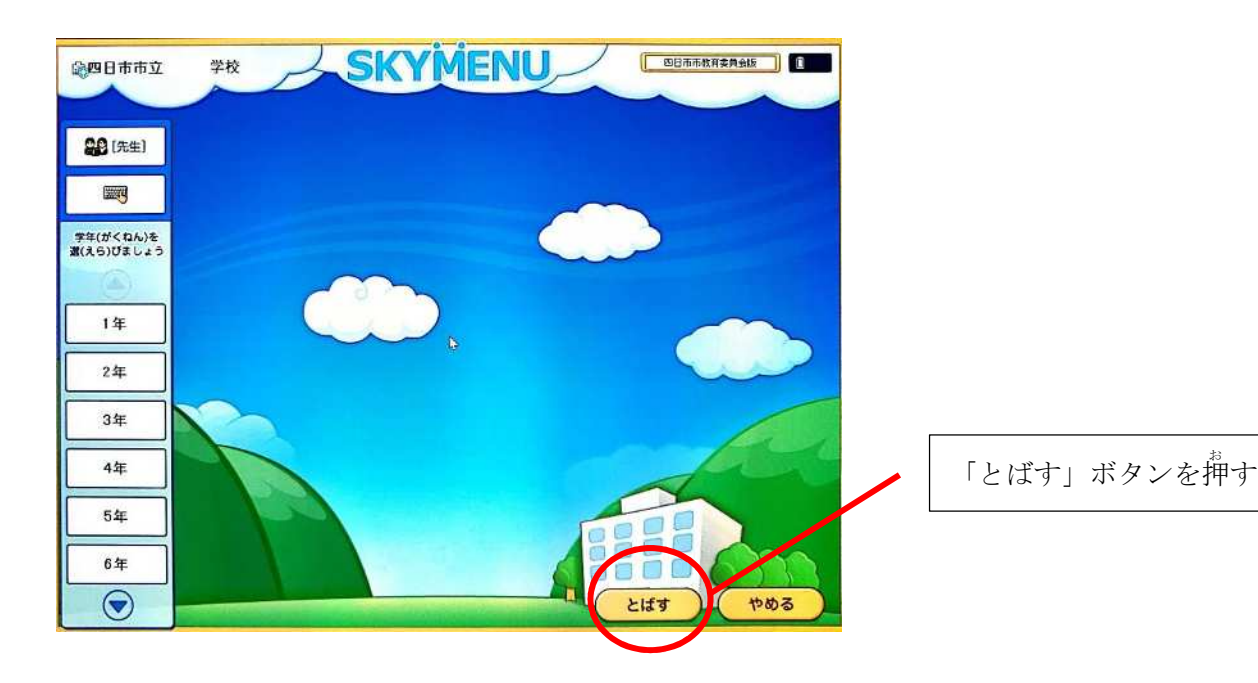

- $\Box$  $\begin{array}{ccc} \nabla & \mathbf{Q} & \mathbf{P} \nabla \end{array}$ DAK L & D 9 熟 意 家庭学習  $P$   $R$   $P$  $252$ ■ | | | | | | | | | 家庭学習 **COD** ファイル ホーム 共有 表示 4.「家庭用」を押して開いて実行します。 ↑ | > 家庭学習  $\mathcal{S}_\mathbf{t}$ 名前 井 クイ 图 家庭用.bat 體 F 图 学校用.bat  $+5$  $=$   $\epsilon$
- 3. デスクトップ画面が表示されたら「家庭学習」フォルダを開きます。

5. 下のような画面が出てネットワーク設定が家庭用に変更されます。

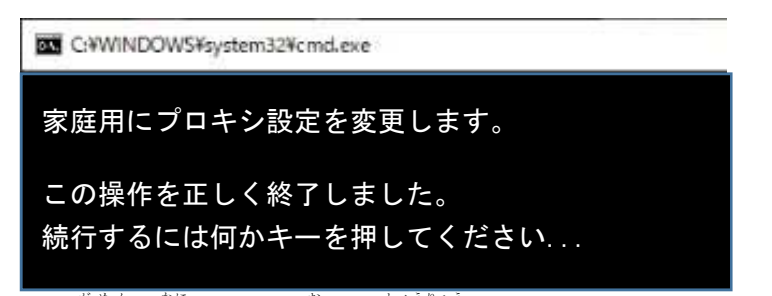

この画面で何かキーを押して終 了です。

6. 無線LAN の設定

タブレットの画面右下(時計の近く)の無線LAN マーク(<sup>遠</sup>球のようなマーク)を押します。

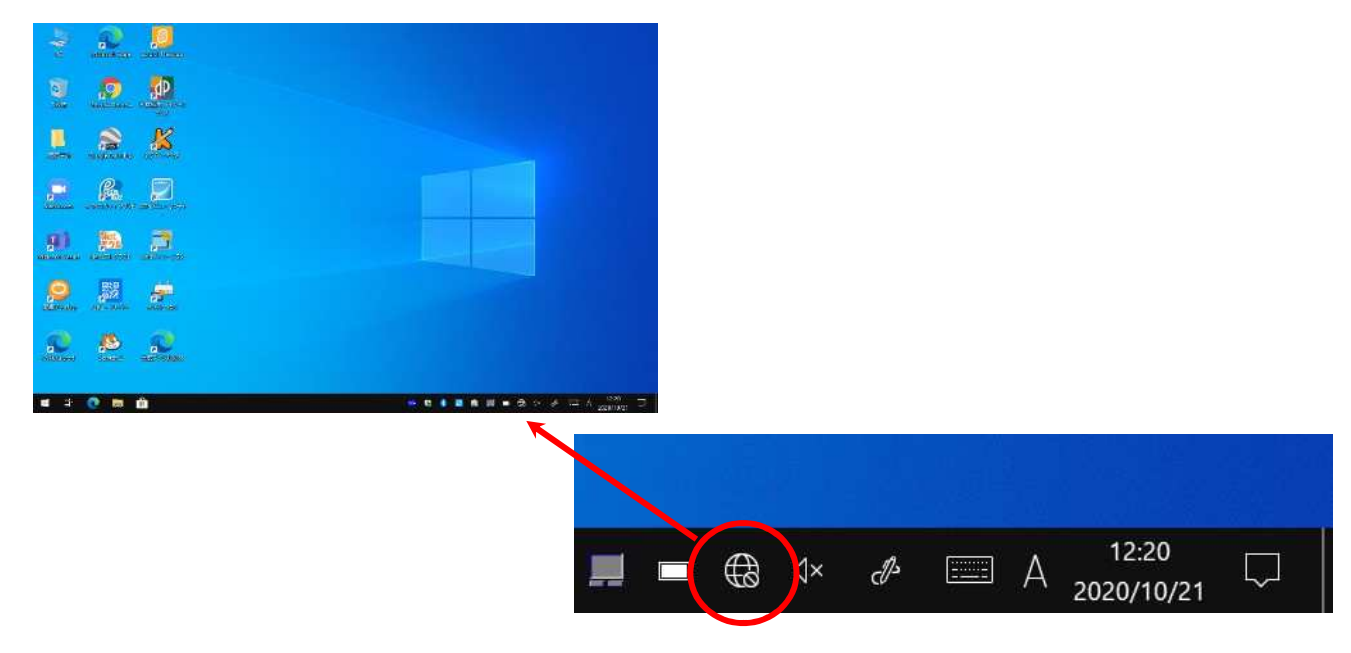

7. 家庭の無線 LAN アクセスポイントの選択 家 いえ の無線 む せ ん LAN のアクセスポイント(SSID)を選んで え ら 「接続 せつぞく 」ボタンを押します お 。

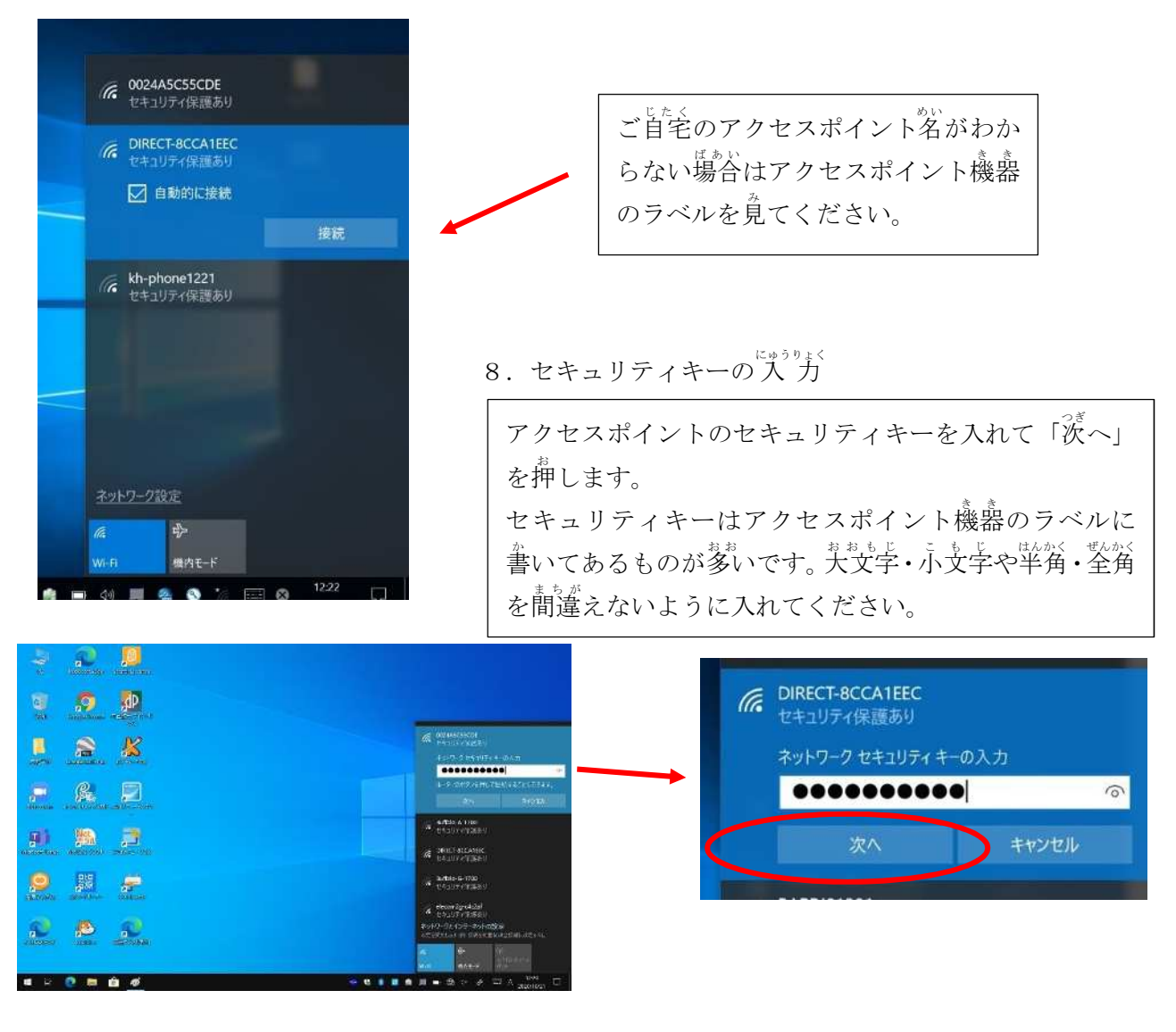

# タブレットを学校に返却する<br>タブレットを学校に返却する

タブレットを学校に 返 却 する場合、自宅のアクセスポイント設定の削除と学校 環 境 への がっこう へんきゃく ばあい じたく あ く せ す ぽ い ん とせってい さくじょ がっこうかんきょう 切り替え をしてください。 き か

### 1. Wi-Fi設定の前除

画面 が め ん 右下 みぎした の無線 む せ ん LAN マークを押します お 。

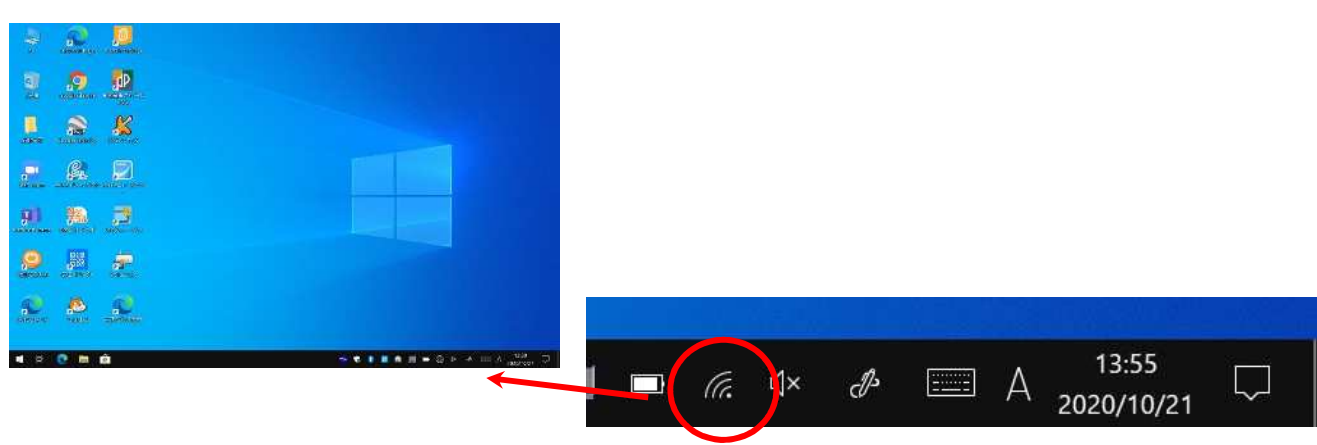

### 2. 無線LAN設定の削除

ゕてぃ<br>家庭のアクセスポイントを右クリックまたは画面を指でしばらく押したままにするとメニューが 出て で くるので「削除 さくじょ 」を選択 せんたく します。

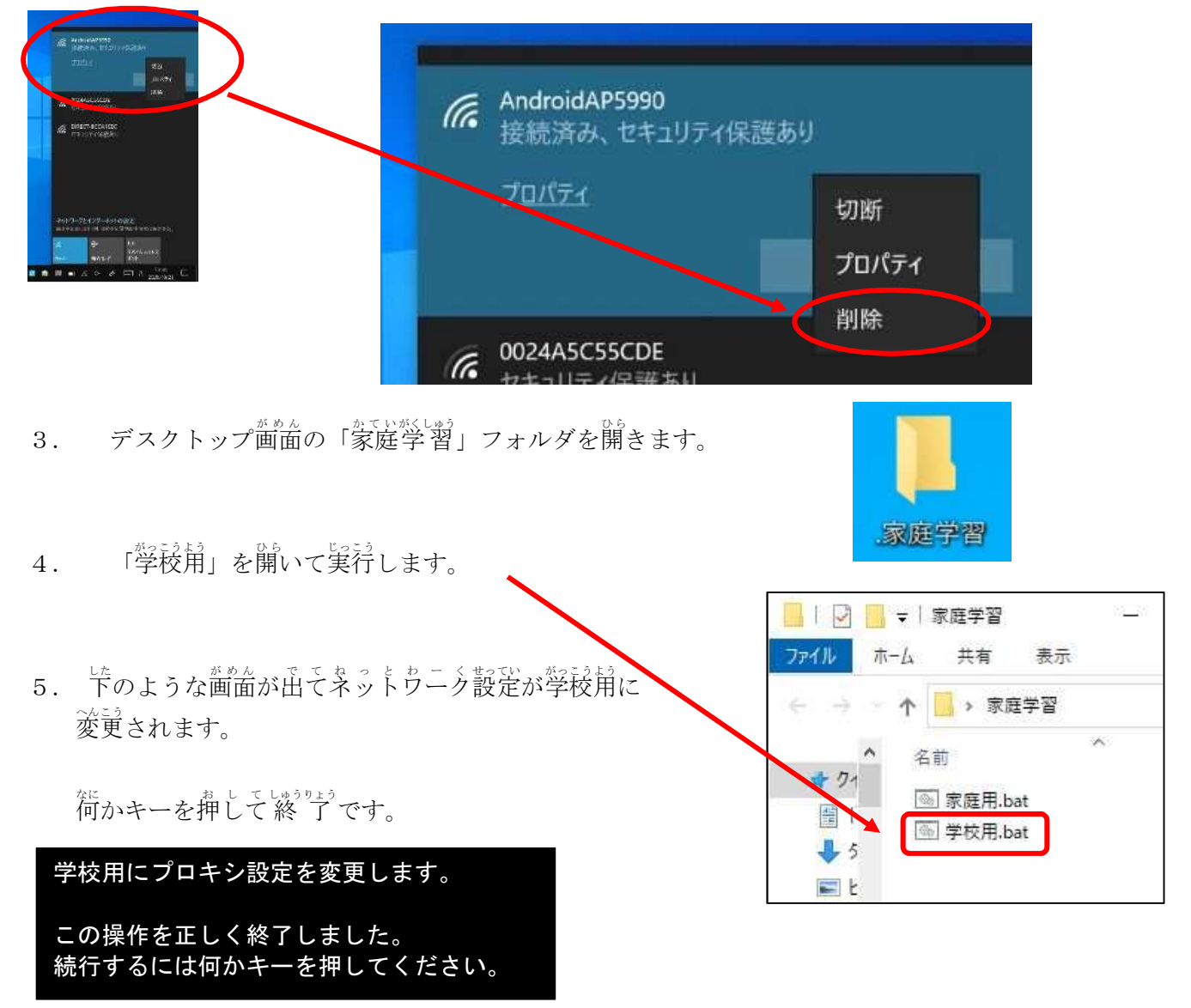

## ゅ<sub>ぅせん</sub><br>**有線LAN の場合**∽∽∽∽∽∽∽∽∽∽∞∞∞∞∞∞∞∞∞∞∞∞∞∞∞∞

- ^ ^ ^ ^ ^ \* しこ<br>1. LANケーブルを後ろのジャックに差し込んでください。 さ し こ

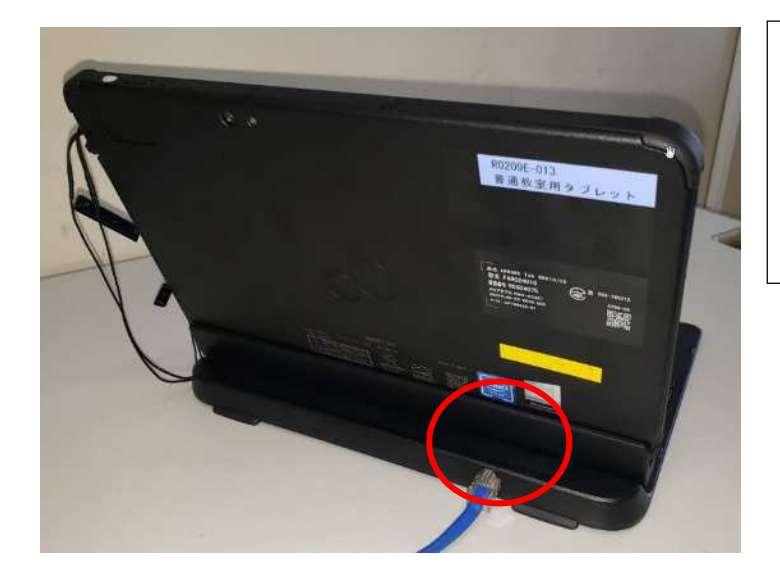

この後「Wi-Fi の場合(無線 LAN の場合)」の1 ~5までの操作をしてください。

返 却 へんきゃく の場合 ば あ い は「タブレットを学校 がっこう に返 却 へんきゃく する」 の3. ~5. までの操作をしてください。

## 学校貸し出しタブレット端末の Zoom の使い方

### 【アプリから始める場合】

- 1. タスクバー上のウインドウズマーク H の「Z」もしくは、パソコン画面上のアイコン から Zoom アプリを起動する。
- 2.「ミーティングに参加する」をクリックする。

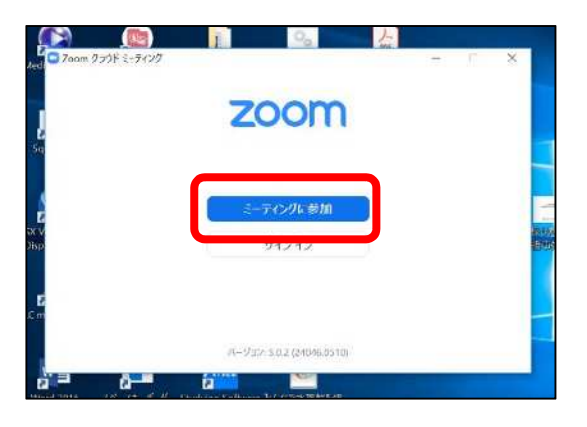

3.「ミーティング ID」と「会議に表示される名前」を入力して「参加」をクリックする。

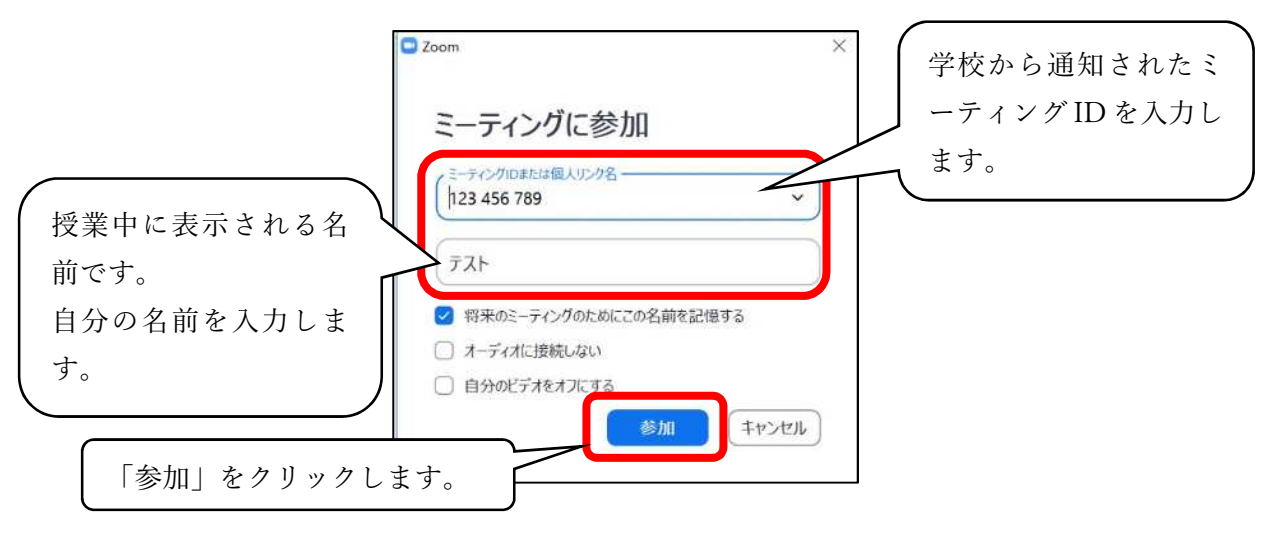

4.ミーティングパスワードを入力して「ミーティングに参加」をクリックする。

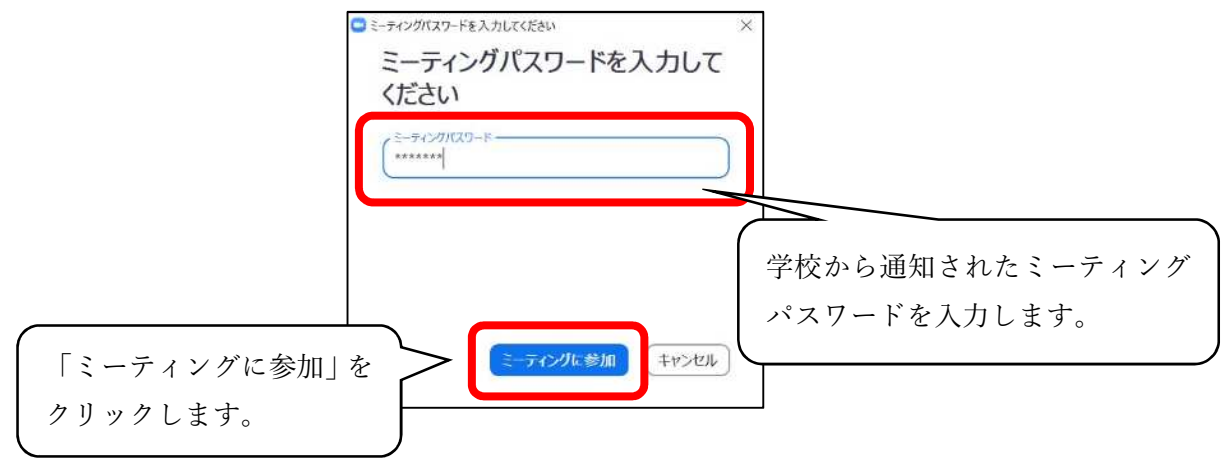

5.映像送信の有無を決める。

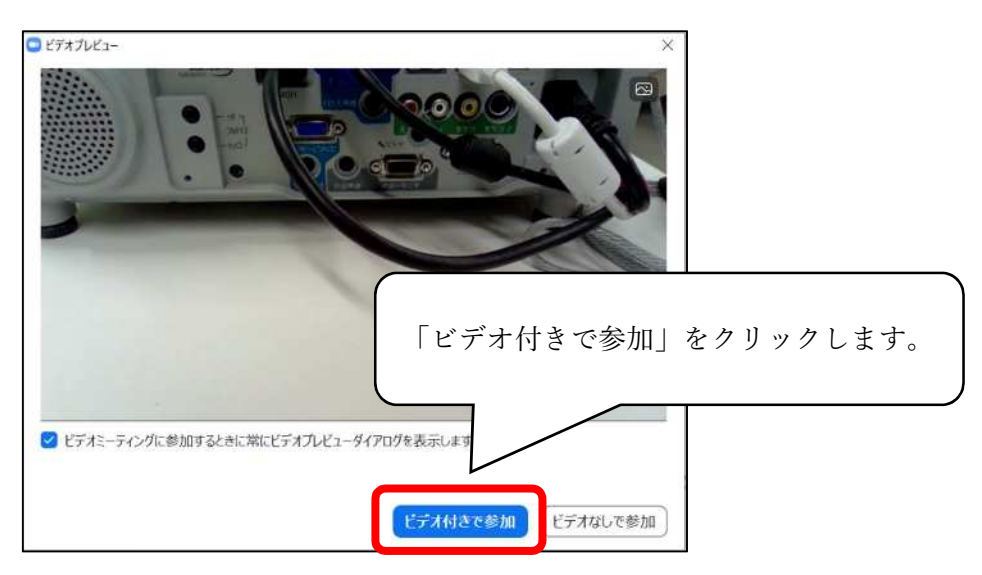

6. 教員が授業を開始するまで待つ。

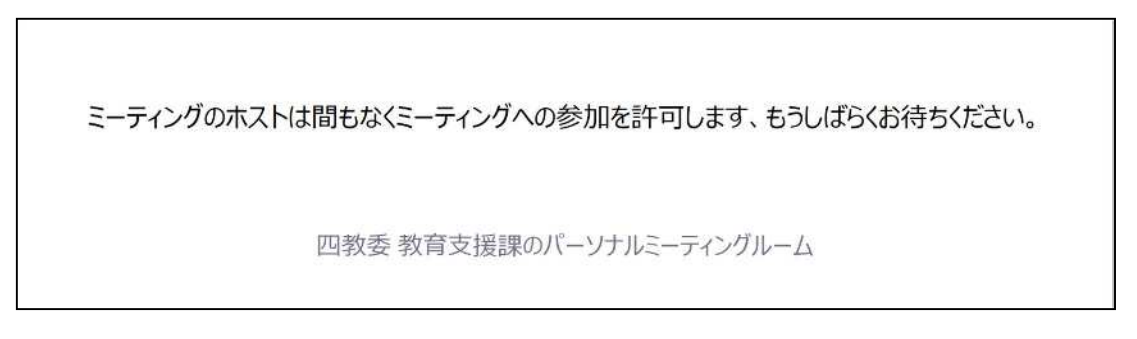

※授業が始まると画面が切り替わります。

7.音声送信方法を決める。

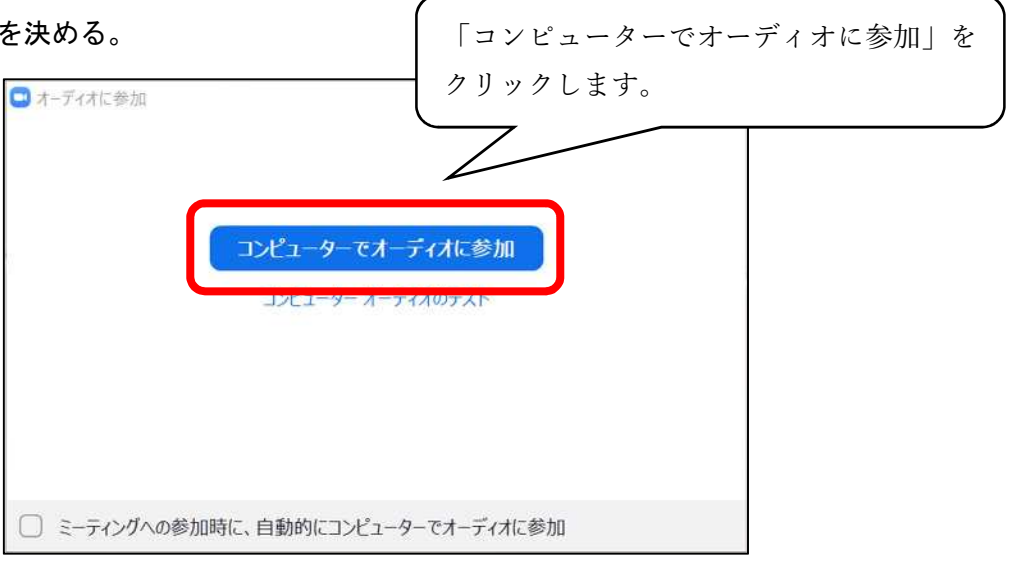

8.授業が始まる。